## **راهنماي استفاده از سیستم جدید اتصال از راه دور به منابع و نشریات علمی الکترونیکی دانشگاه علوم پزشکی تهران**

**-1 روش استفاده**

در این بخش نحوه استفاده از سیستم جدید اتصال از راه دور به منابع و نشریات علمی الکترونیکی دانشگاه علوم پزشکی تهران شرح داده خواهد شد.

1-1 جهت اتصال به محیط دانشگاه و استفاده از منابع الکترونیکی ابتدا روی فایل vcampus.pbk که برای شما ارسال شده است، دو بار کلیک نمایید.

سپس روي دکمه connect مطابق شکل کلیک کنید:

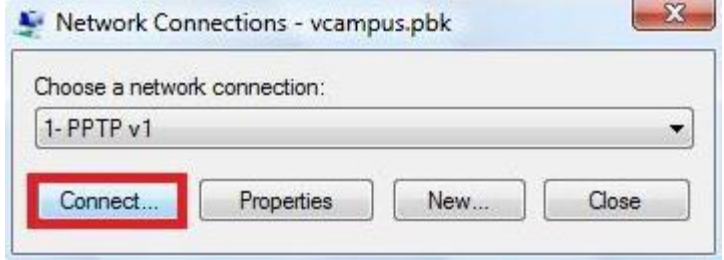

در اینصورت پنجره اي مطابق شکل زیر ظاهر خواهد شد:

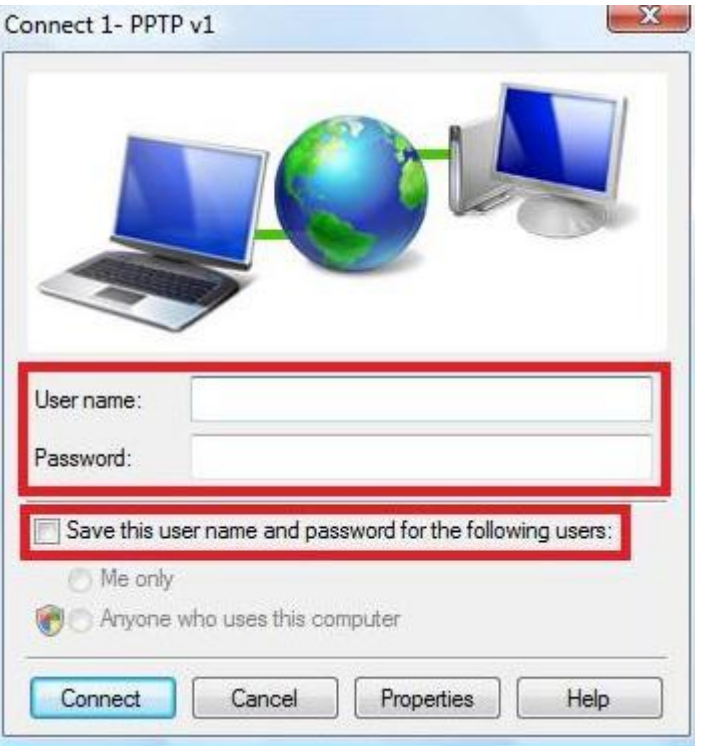

2-1 حال، در بخشهاي مربوط به name User و Password به ترتیب نام کاربري و کلمه عبور مربوط به Offcampus خود را وارد کنید.

در صورتیکه بخواهید در دفعات بعدي نیاز به وارد نمودن مجدد نام کاربري و کلمه عبور نباشد، گزینه Save ... name user this را نیز انتخاب کنید.

> <mark>توجه 1</mark>: انتخاب این گزینه در صورتیکه رایانه مورد استفاده متعلق به شما نباشد، توصیه <mark>نمی گردد</mark>. پس از انجام مراحل بالا، شما می توانید از راه دور از منابع الکترونیکی دانشگاه استفاده نمایید.

توجه :2 در صورت اتصال به سیستم، شما **فقط و فقط** قادر خواهید بود تا از طریق رایانه خود از منابع علمی الکترونیکی دانشگاه استفاده نمایید و دسترسی شما به کل شبکه اینترنت خارجی قطع خواهد شد.

3-1 پس از اتمام کار، مجددا روی فایل vcampus.pbk دوبار کلیک کرده و مطابق شکل زیر، دکمه **Up Hang** را انتخاب نمایید.

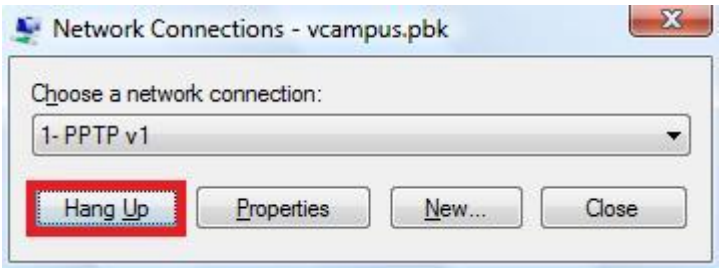

**-2 نحوه تغییر مشخصات** 

در این بخش نحوه تغییر مشخصات **قابل تغییر** هر کاربر شرح داده می شود.

ابتدا به وب سایت http://vcampus.tums.ac.ir/user مراجعه نمایید، و در بخش های مربوطه نام کاربري و کلمه عبور خود را وارد نموده و دکمه in Log را کلیک کنید:

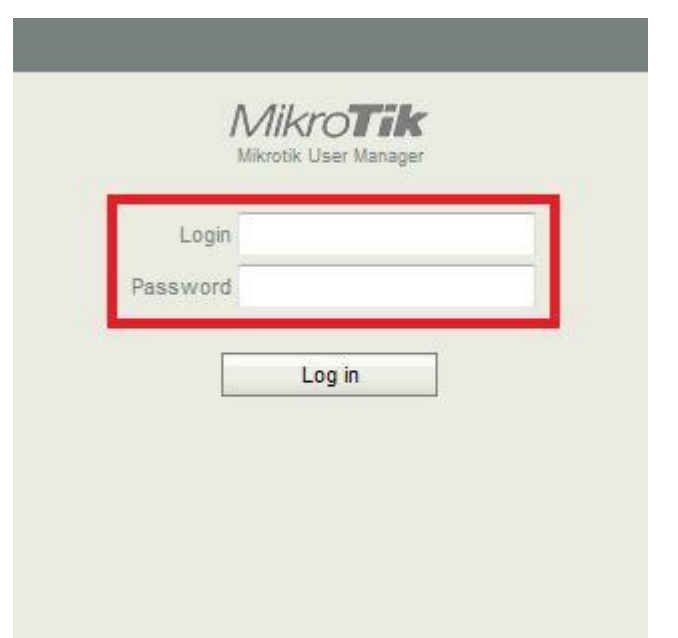

در اینصورت وارد محیط کاربري متعلق به خود خواهید شد.

1-2 نحوه تغییر مشخصات شخصی

حال در بخش **Settings** می توانید برخی مشخصات شخصی از قبیل کلمه عبور خود را عوض کرده و با فشردن دکمه Save تغییرات را اعمال نمایید:

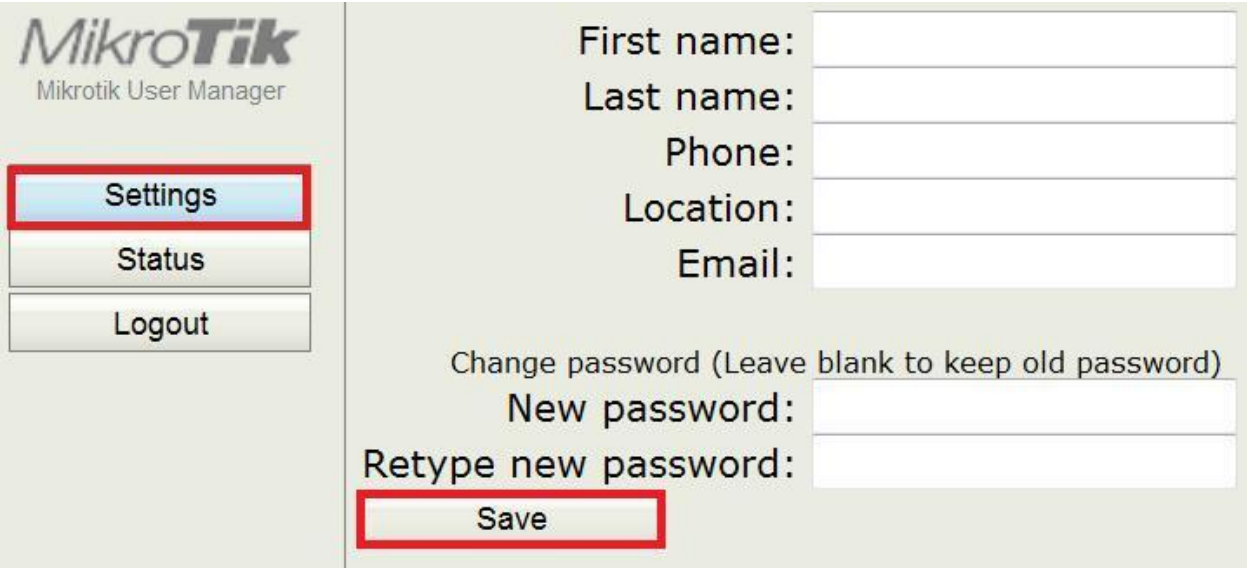

<mark>توجه 3</mark>: جهت خدمات رسانی بهتر و سریعتر در موارد بروز مشکلات، لطفا اطلاعات بخشهای <u>First name.</u> name Last ، Phone و Email را **حتما** وارد نمایید.

2-2 رویت نحوه استفاده

با فشردن دکمه Status می توانید از اطلاعاتی همانند میزان حجم دانلود شده توسط اکانت خود، مطلع شوید:

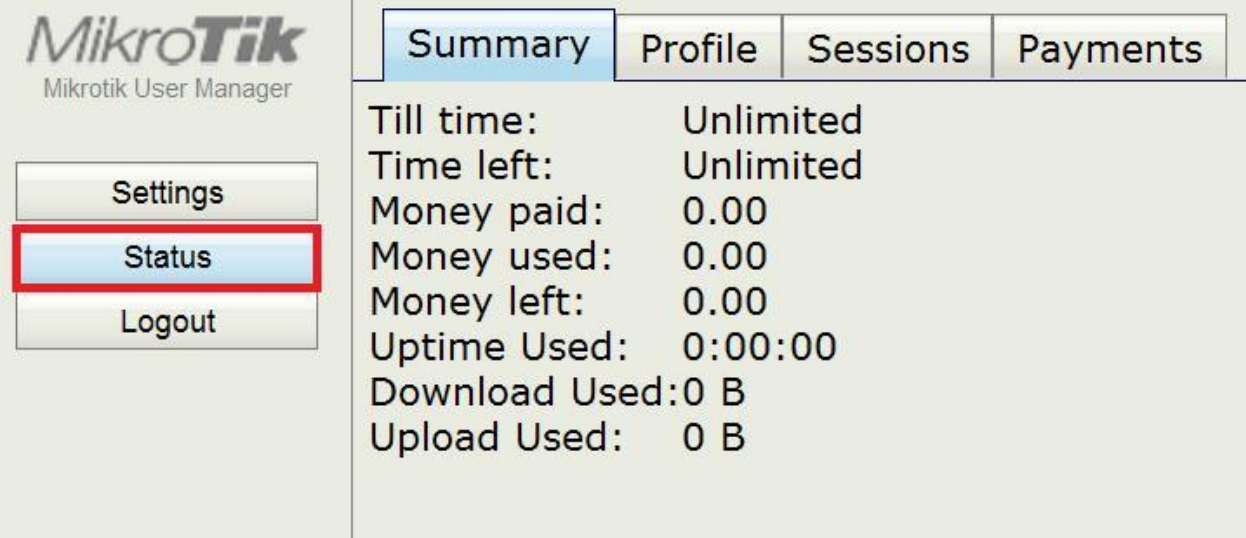

## 3-2 نحوه خروج

با فشردن دکمه Logout می توانید از اکانت خود خارج شوید.

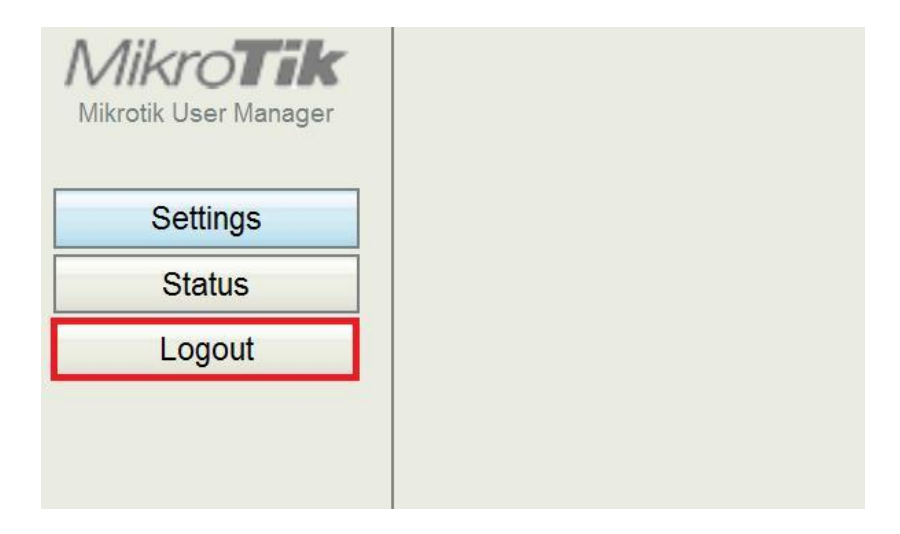